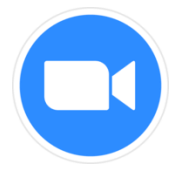

# **Zoom Student Instructions**

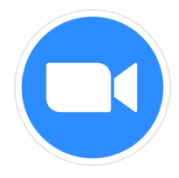

## **Contents**

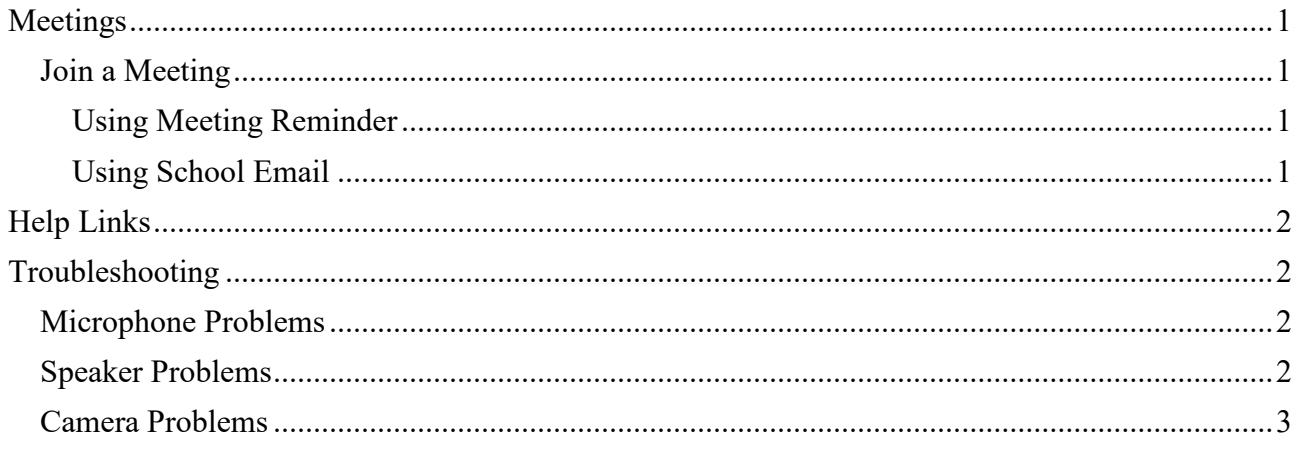

## <span id="page-0-0"></span>**Meetings**

### <span id="page-0-1"></span>Join a Meeting

#### <span id="page-0-2"></span>Using Meeting Reminder

- Login to school email using Outlook 2019 or by going to [webaccess.msc.sa.edu.au](https://webaccess.msc.sa.edu.au/)
- If you get a reminder about the meeting double click the latest meeting reminder

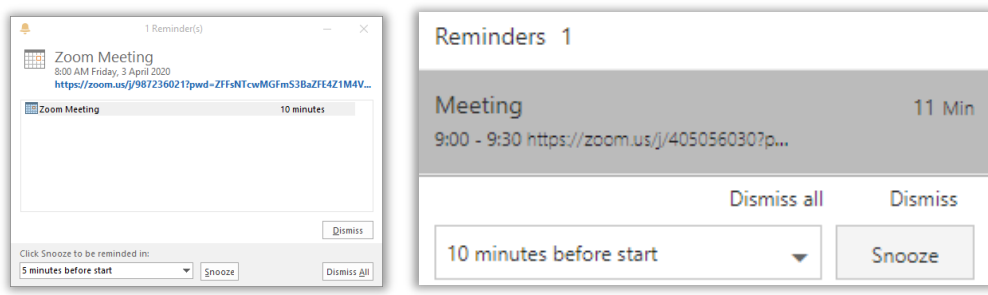

- If you don't see the reminder automatically click on the  $\blacksquare$  at the top right and double click the latest meeting reminder
- Click on the link under the **Join Zoom Meeting**
- Click **Open Zoom** button on the message that shows up in the browser
- If you have not installed the Zoom client click **download & run Zoom**
- When the file is downloaded open the file to start the install
- Click **Automatically join audio by computer when joining a meeting**
- Click **Join with Computer Audio** button
- And close the window

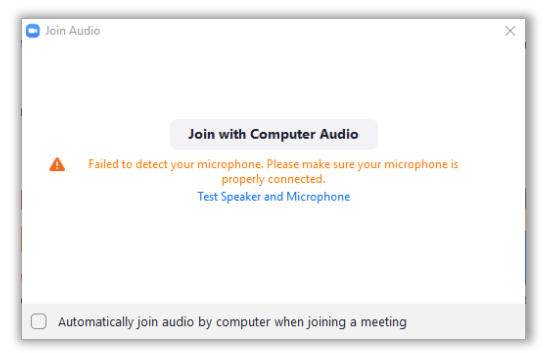

#### <span id="page-0-3"></span>Using School Email

• Open your school email by going to [webaccess.msc.sa.edu.au](https://webaccess.msc.sa.edu.au/)

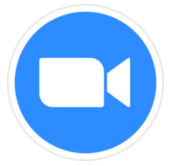

# **Zoom Student Instructions**

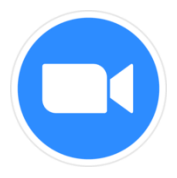

- Login with your username and password
- Find and open the Zoom meeting email
- Click on the link under the **Join Zoom Meeting**
- Click **Open Zoom** button on the message that shows up in the browser
- If you have not installed the Zoom client click **download & run Zoom**
- When the file is downloaded open the file to start the install
- Click **Automatically join audio by computer when joining a meeting**
- Click **Join with Computer Audio** button
- And close the window

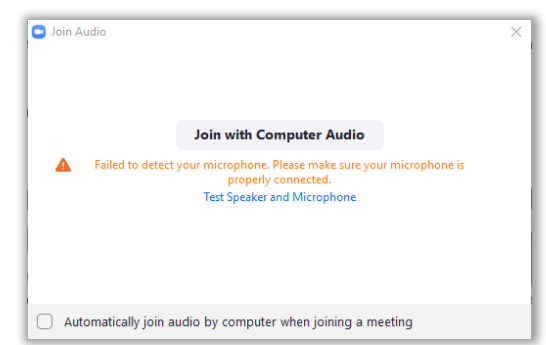

### <span id="page-1-0"></span>**Help Links**

#### <span id="page-1-1"></span>• **Troubleshooting**

#### <span id="page-1-2"></span>Microphone Problems

Solution 1

• If you are using a desktop computer, make sure that you have a microphone connected Solution 2

• Make sure that the microphone icon is not disabled in the Meeting toolbar Solution 3

• Click on the  $\sim$  to the right of the microphone icon at the bottom left of the window

• Make sure that the right **Microphone** is selected

Solution 4

- Click on the  $\sim$  to the right of the microphone icon at the bottom left of the window
- Click **Audio Settings...**
- In the **Microphone** section make sure the right device is selected in the selection box
- Click the **Test Mic** button and change the Volume level as needed

### <span id="page-1-3"></span>Speaker Problems

Solution 1

• If you are using a desktop computer, make sure that you have a speaker connected Solution 2

• Check that your sound is not muted

Solution 3

- Click on the  $\sim$  to the right of the microphone icon at the bottom left of the window
- Make sure that the right **Speaker** is selected

Solution 4

- Click on the  $\sim$  to the right of the microphone icon at the bottom left of the window
- Click **Audio Settings...**
- In the **Speaker** section make sure the right device is selected in the selection box
- Click the **Test Speaker** button and change the Volume level as needed

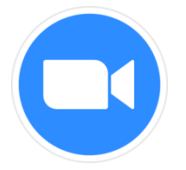

## **Zoom Student Instructions**

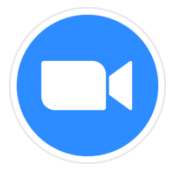

#### <span id="page-2-0"></span>Camera Problems

Solution 1

• If you are using a desktop computer, make sure that you have a speaker connected Solution 2

• Make sure that your camera is enabled if it has a physical switch to disable the camera

Solution 3

• Make sure that the camera icon is not disabled in the Meeting toolbar

#### Solution 4

- Click on the  $\sim$  to the right of the camera icon at the bottom left of the window
- Make sure that the right camera is selected under **Select a Camera**